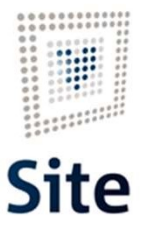

Plataforma Site

### COMUNICACIONES Y NOTIFICACIONES EN SITE Notificación con anexos

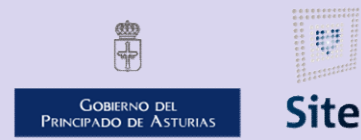

985 668 947

DIRECCIÓN GENERAL DE SEGURIDAD Y ESTRATEGIA DIGITAL

Calle Trece Rosas 2. Planta Quinta 33005 Oviedo. Principado de Asturias

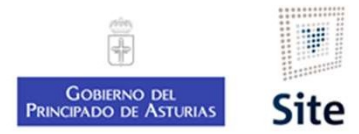

#### Características de una notificación con anexos electrónicos en SITE

Genera un documento con los códigos CSV de todos los documentos del expediente. El gestor podrá eliminar al editar el<br>Genera un documento con los códigos CSV de todos los documentos del expediente. El gestor podrá eliminar <sup>llataforma Site</sup><br>**Características de una notificación con anexos electrónicos**<br>Genera un documento con los códigos CSV de todos los documentos del expediente. El gest<br>modelo, los documentos que no se van a notificar.<br>El d El destinatario los verificará y podrá descargarlos desde la sede electrónicos en SITE<br>El destinatario los verificará y podrá descargarlos desde la sede electrónica del Principado de Asturias.<br>El destinatario los verificar

https://sede.asturias.es/web/sede/codigo-de-verificacion-segura

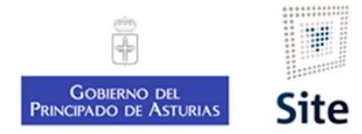

### Notificación con anexos electrónicos en SITE

#### Actuación Notificación con anexos electrónicos

- 
- France Site<br>
Site comprehensive destinatario está suscrito a la notificación electrónica.<br>
 SITE comprueba si el destinatario está suscrito a la notificación electrónica.<br>
 Si lo está, deposita la notificación en la sede • Site<br>• Site<br>• Site<br>• Site<br>• Site comprueba si el destinatario está suscrito a la notificación electrónicos<br>• Site comprueba si el destinatario está suscrito a la notificación electrónica.<br>• Site ostá, deposita la notific acceder. rma site<br> **:ificación con anexos electrónicos en SITE**<br>
tuación Notificación con anexos electrón<br>
sITE comprueba si el destinatario está suscrito a la notificación<br>
• Si lo está, deposita la notificación en la sede electró **Exercise de la registro de la registro de la registro de la registro de la registro de la registro de salida.**<br>
• SITE comprueba si el destinatario está suscrito a la registro de salida.<br>
• Si no lo está, envía también un **otificación con anexos electrónicos<br>
ctuación Notificación con anexos e<br>
• SITE comprueba si el destinatario está suscrito a la i<br>
• Si lo está, deposita la notificación en la sede elect<br>
• Si no lo está, envía también un Experimentation contraneista de la contralizada del envío y acuse (CIE).**<br>
• SITE comprueba si el destinatario está suscrito a la notificacción en la sede electrónica<br>
• Si lo está, deposita la notificación en la sede ele
	-
- 
- 
- 

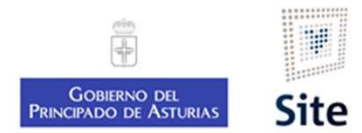

### Vlataforma Site<br>
2. Cómo hacer una notificación fehaciente con anexos<br>
1. Revisar que la dirección del destinatario esté completa<br>
2. Iniciar la actuación "Notificación administrativa con anexos electrónicos"<br>
3. Editar el Plataforma Site<br>
2. Cómo hacer una notificación fehaciente con anexos electrónicos"<br>
2. Iniciar la actuación "Avot*ificación administrativa con anexos electrónicos"*<br>
2. Editar el Modelo y eliminar los documentos que no se Vataforma Site<br> **¿Cómo hacer una notificación fehaciente con ane**<br>
1. Revisar que la dirección del destinatario esté completa<br>
2. Iniciar la actuación "*Notificación administrativa con anexos electrónicos*<br>
3. Editar el Mo **Example 18. Explorance Computer Computer Computer**<br>1. Revisar que la dirección del destinatario esté completa<br>2. Iniciar la actuación "*Notificación administrativa con anexos electrónicos"*<br>3. Editar el Modelo y eliminar **Example 18. Explorance State Complete State Complete State Complete State State Incident State Incident State Incident State Incident State Incident State Incident State Incident State Incident State Incident State Incide** ¿Cómo hacer una notificación fehaciente con anexos electrónicos en SITE?

- 
- 
- 
- 
- 
- 

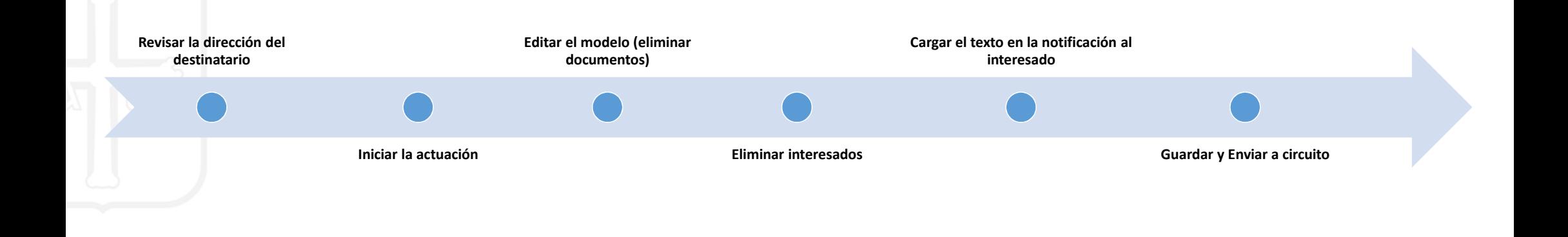

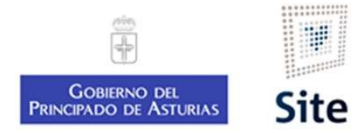

#### Notificación con anexos electrónicos

1. Revisar la dirección del interesado

### 2. Iniciar la actuación "Notificación administrativa con anexos electrónicos"

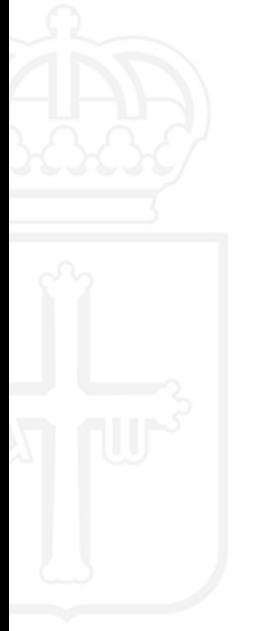

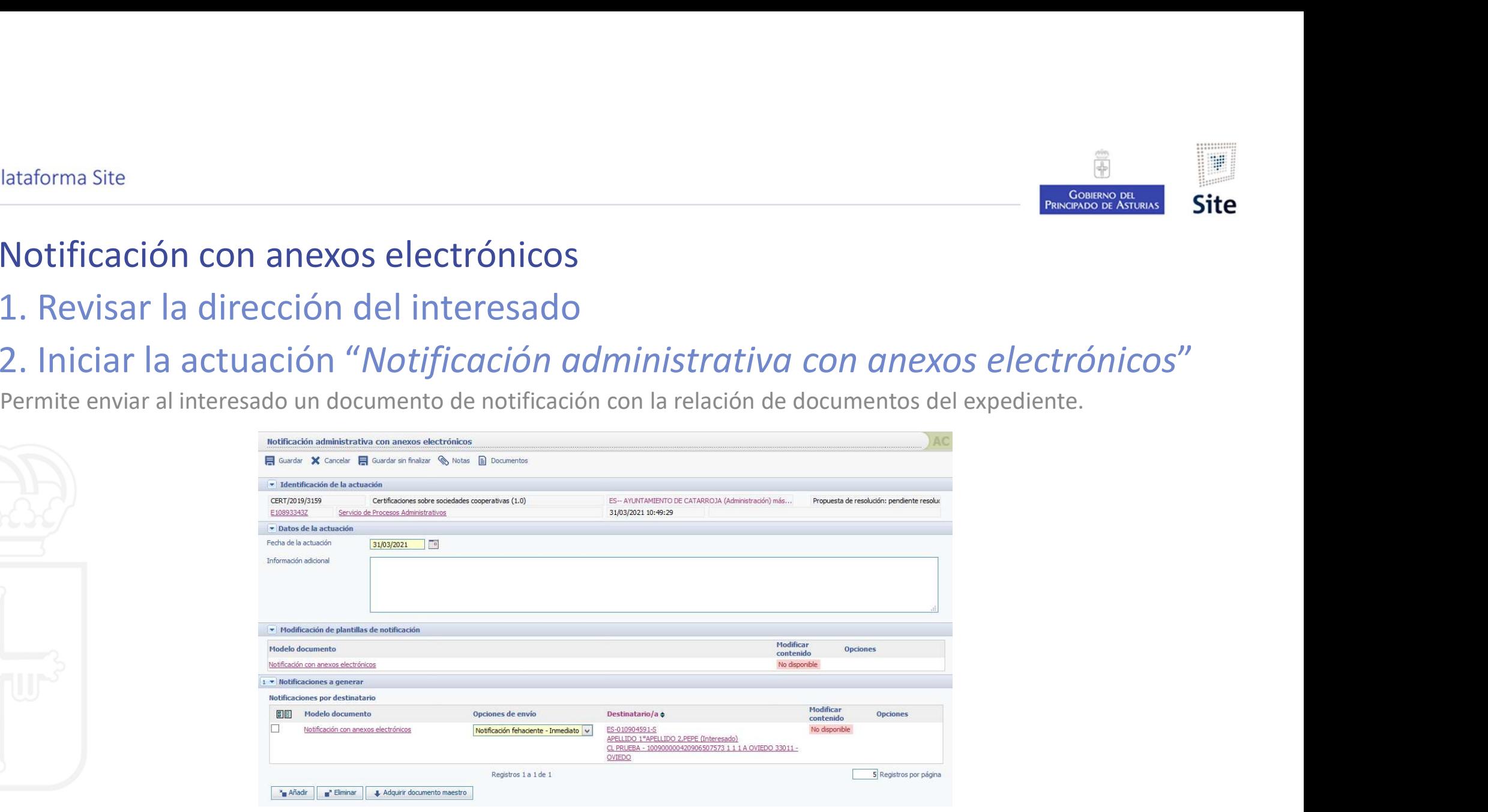

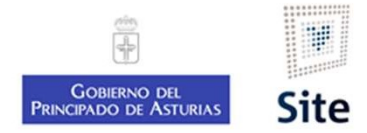

# Notificación con anexos electrónicos 3. Editar el modelo en Word Alataforma Site<br>
Notificación con anexos electrónicos<br>
3. Editar el modelo en Word<br>
Abrir el modelo y editar el texto. Eliminar de la tabla los<br>
cerrar Word.

Abrificación con anexos electrónicos<br>
Abrir el modelo en Word<br>
Abrir el modelo y editar el texto. Eliminar de la tabla los documentos que no se notificarán (fila completa). Guardar y<br>
cerrar Word.

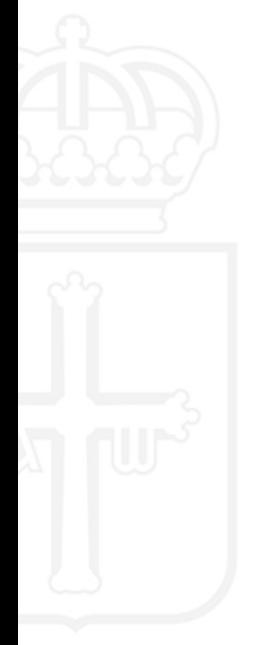

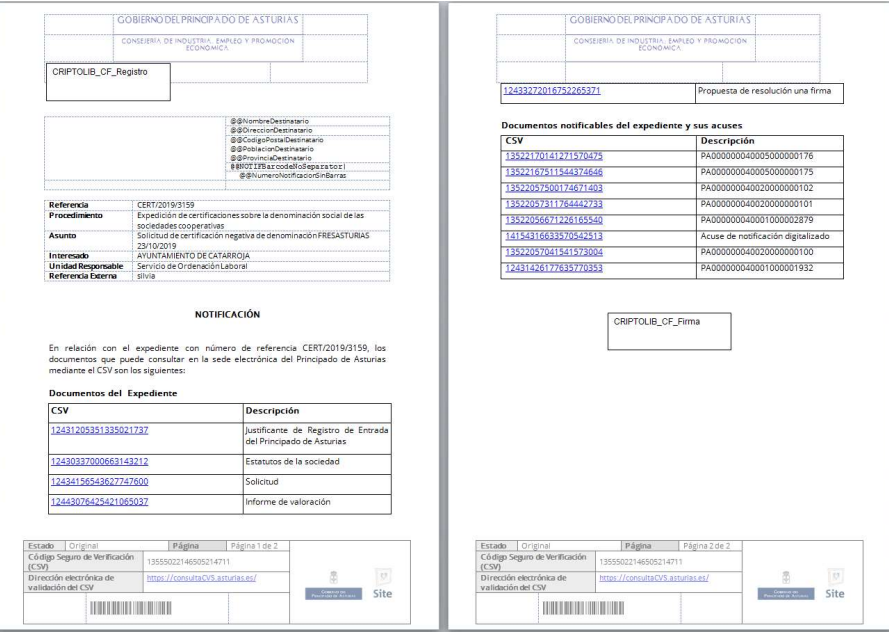

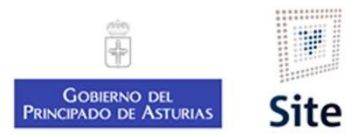

### Notificación con anexos electrónicos 4. Eliminar a los interesados a los que no se va a notificar Mataforma Site<br>
Motificación con anexos electrónicos<br>
4. Eliminar a los interesados a los que no se va a notificar<br>
Marcaremos 12 y eliminaremos a los interesados del expediente a los que no se vaya a notificar de nuevo.<br> Selectionamos al interesados al os que no se va a notificar<br>
Selectionamos al interesados al interesados del expediente a los que no se vaya a notificar<br>
S. Configurar la notificación ("Adquirir documento maestro")<br>
Sele

### 5. Configurar la notificación ("Adquirir documento maestro")

### 6. Guardar y enviar a circuito

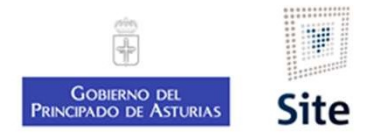

# Notificación administrativa con anexos electrónicos Consulta por el destinatario. Notificación papel. Ataforma Site<br> **A la recepción administrativa con anexos electrónicos**<br>
Consulta por el destinatario. Notificación papel.<br>
A la recepción de la notificación en papel, el destinatario debe acceder a la sede electrónica del

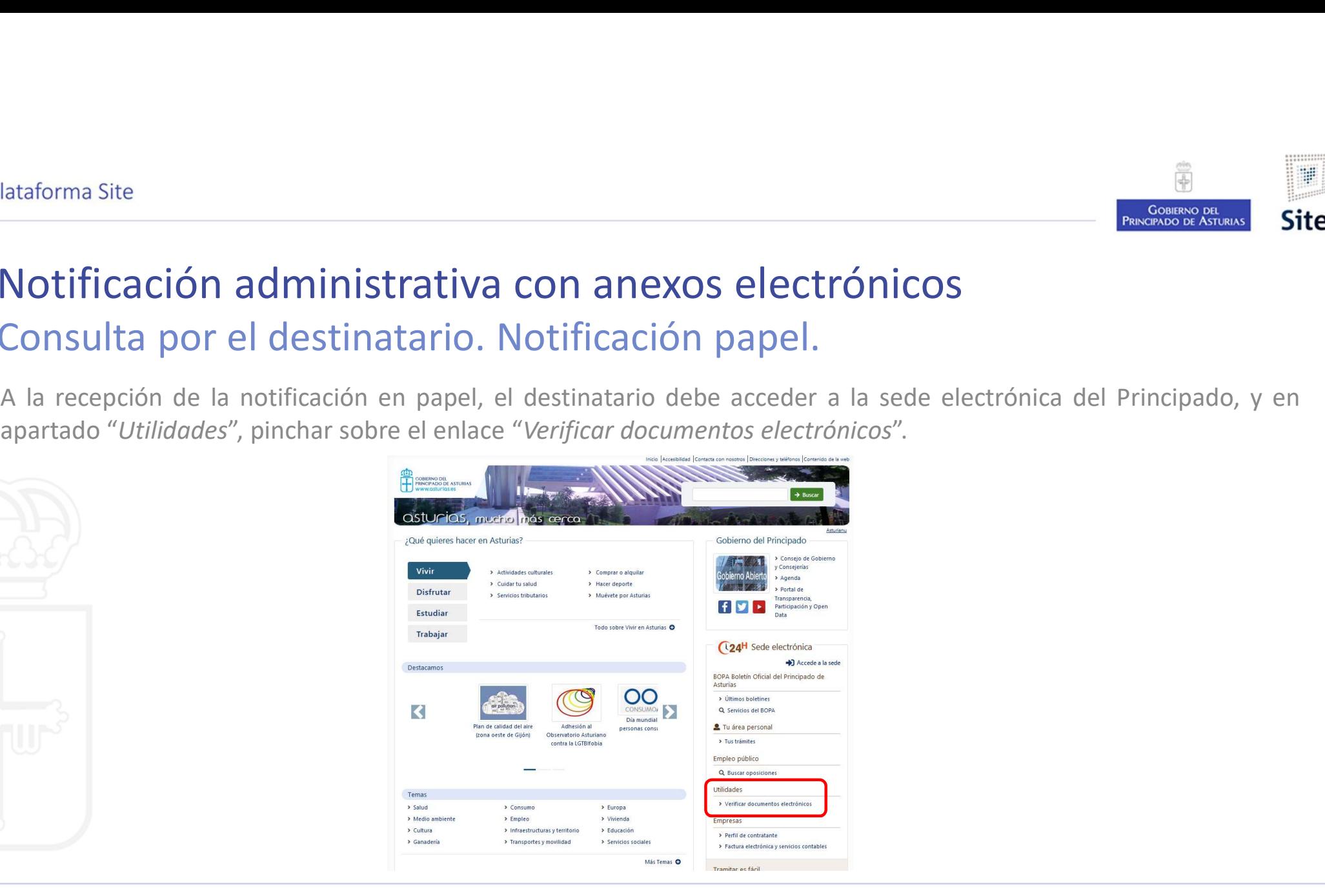

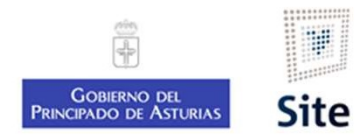

# Notificación administrativa con anexos electrónicos Consulta por el destinatario. Notificación papel. Introducción de datos. En la página de Verificación, debe marcar **o** la opción "Verificación de código de validación", e indicar el CSV que se<br>En la página de Verificación, debe marcar **o** la opción "Verificación de código de validación", e indi

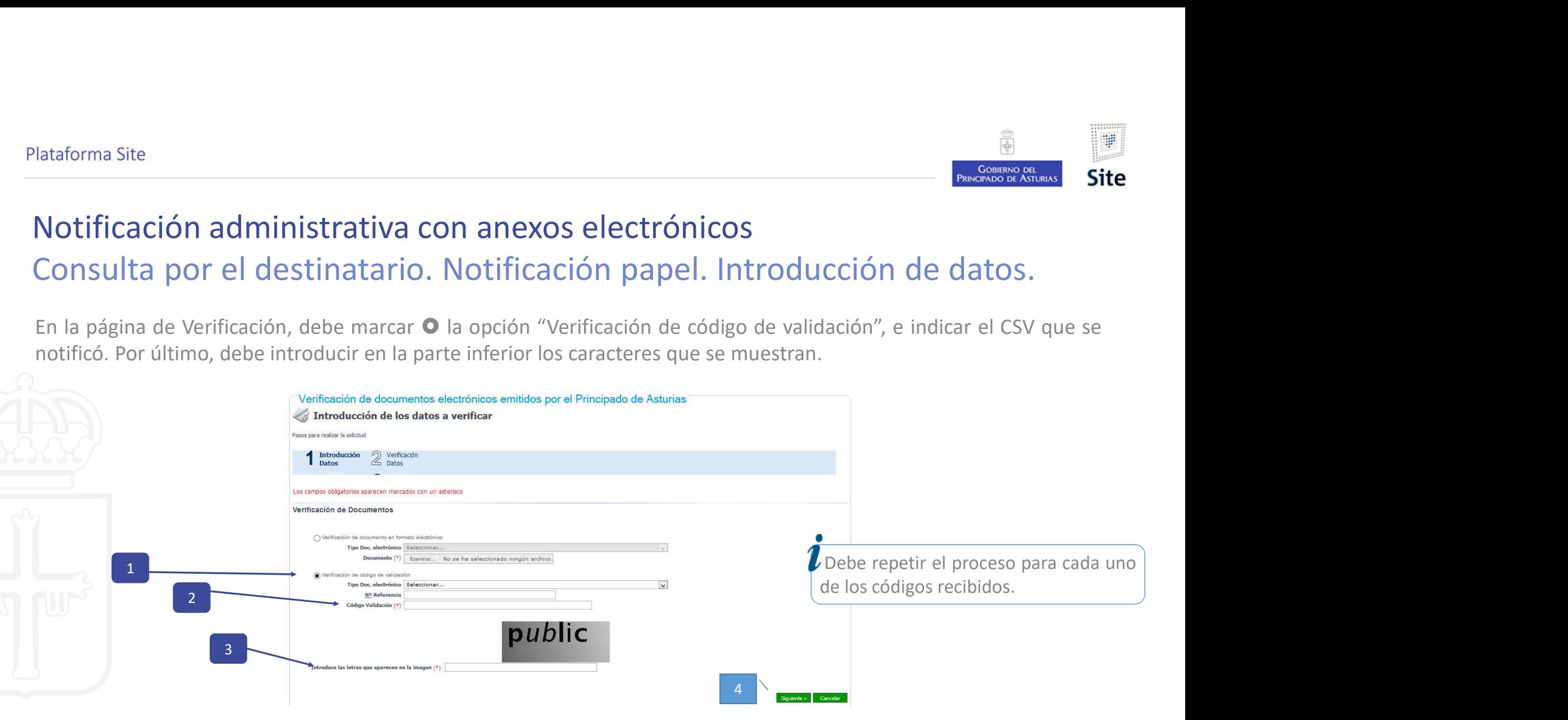

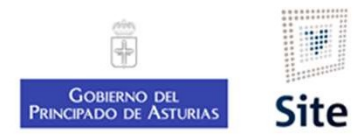

### Notificación administrativa con anexos electrónicos Consulta por el destinatario. Acceso a la notificación desde la sede. Si el destinatario accede por la sede electrónica a la notificación desde la sede.<br>Si el destinatario accede por la sede electrónica a la notificación (previa firma), podrá pinchar directamente sobre el<br>Pinchar directament enlace contenido en el destinatario acceso a la notificación desde la sede.<br>
Si el destinatario accede por la sede electrónica a la notificación (previa firma), podrá pinchar directamente sobre el enlace contenido en el do

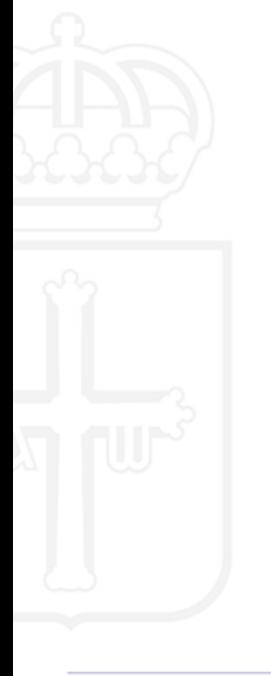

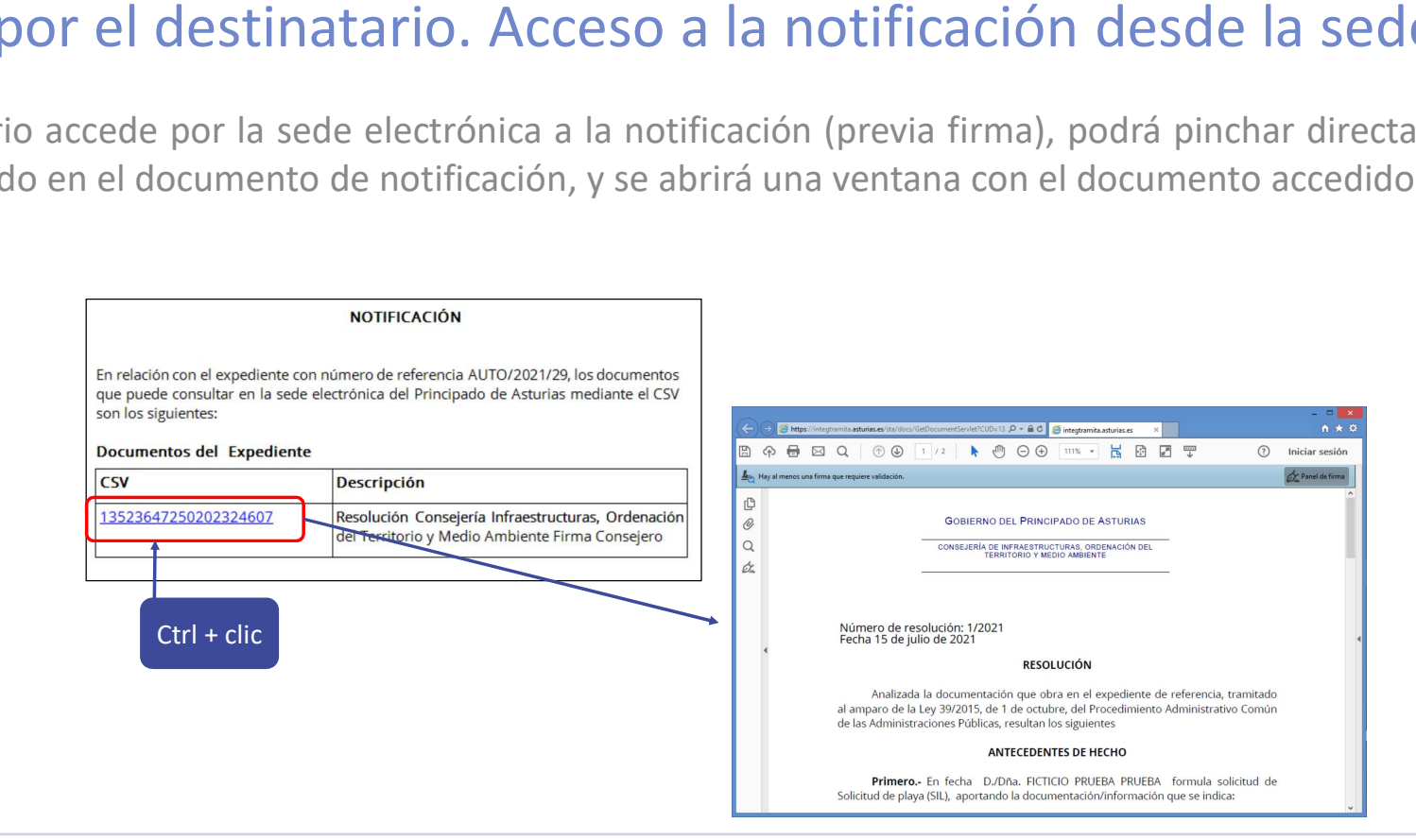

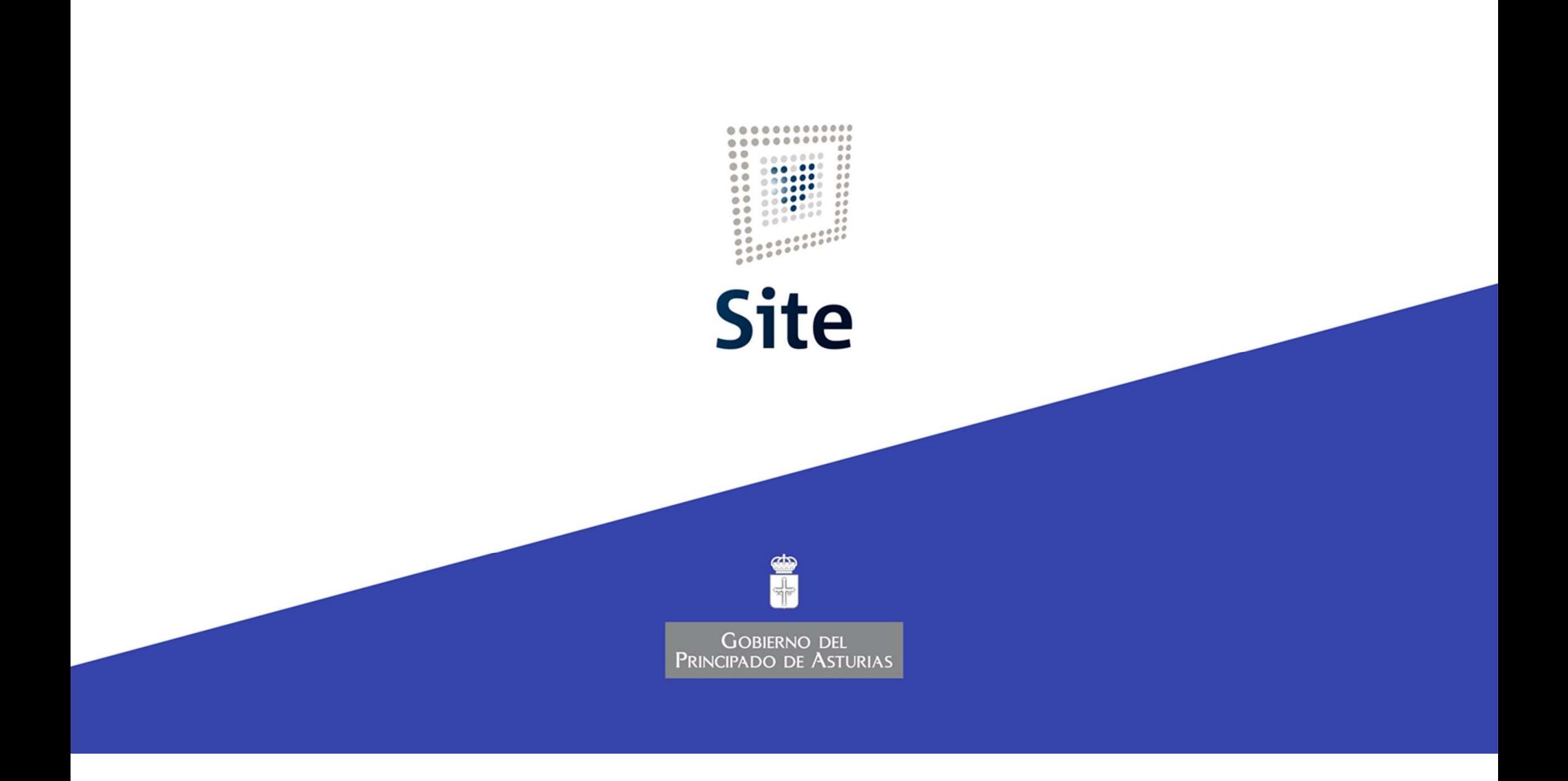